# https://labourinsure.com/

# เมนูเข้าสู่ระบบ / รีเซตรหัสผ่าน

กรณีต้องการเข้าสู่ระบบ : เลือกเมนู "เข้าสู่ระบบ" โดยระบุเลขประจำตัวประชาชน / นิติบุคคล 13 หลัก และกรอกรหัสผ่าน คลิกปุ่ม "เข้าสู่ระบบ"

# **LabourInsure**

### ยินดีต้อนรับ

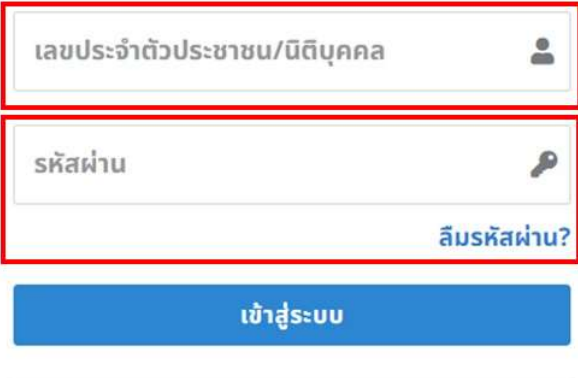

#### ยังไม่มีบัญชี?

ลงทะเบียนเลย

• วิธีการลงทะเบียน (ดาวน์โหลด)

กรณีลืมรหัสผ่าน :

ขั้นตอนที่ 1 คลิกปุ่ม "ลืมรหัสผ่าน"

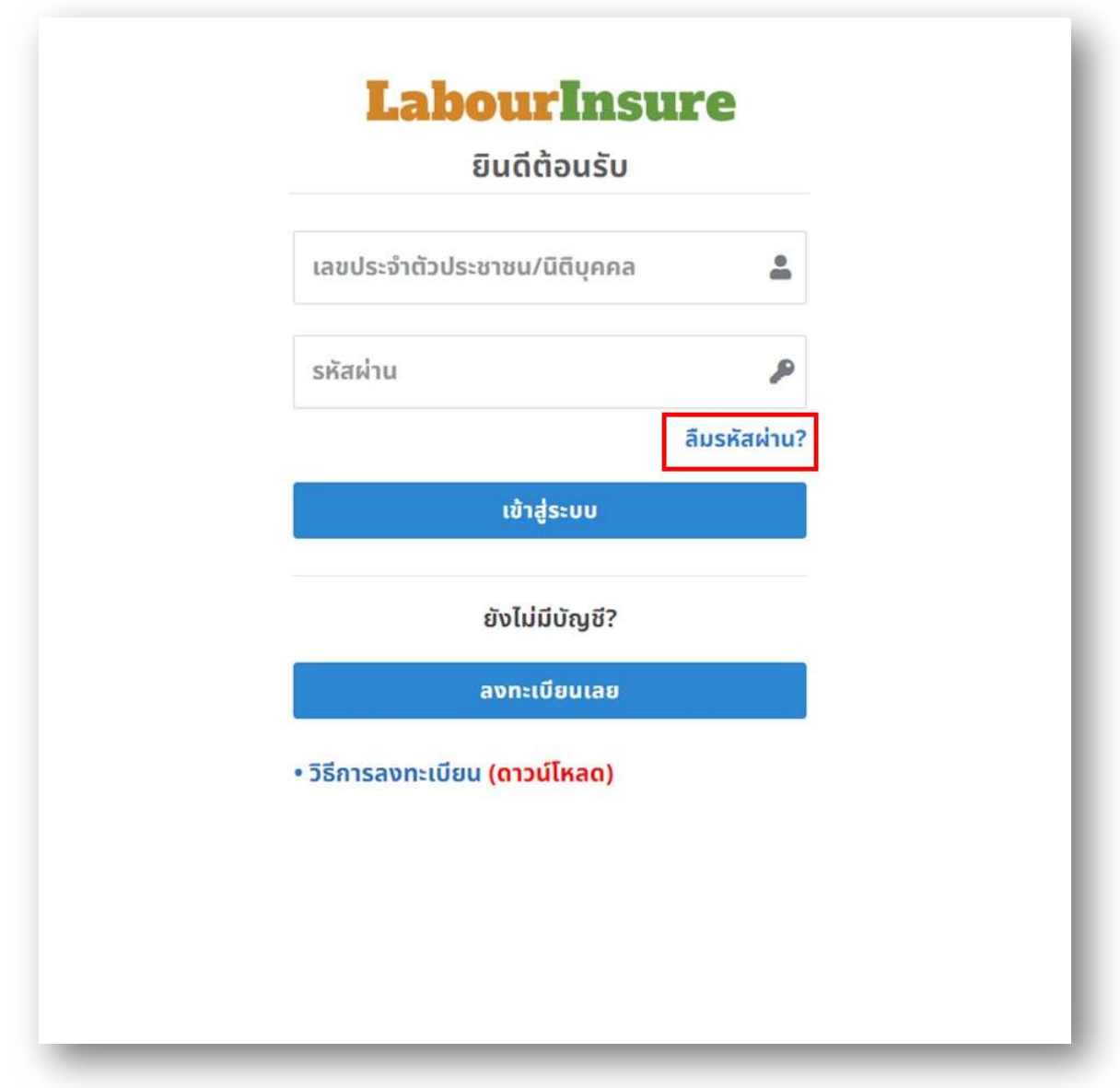

# ขั้นตอนที่ 2 :

กรุณาระบุ "อีเมล" ที่ผุ้ใช้งานได้ลงทะเบียนไว้ เพื่อรีเซตรหัสผ่าน

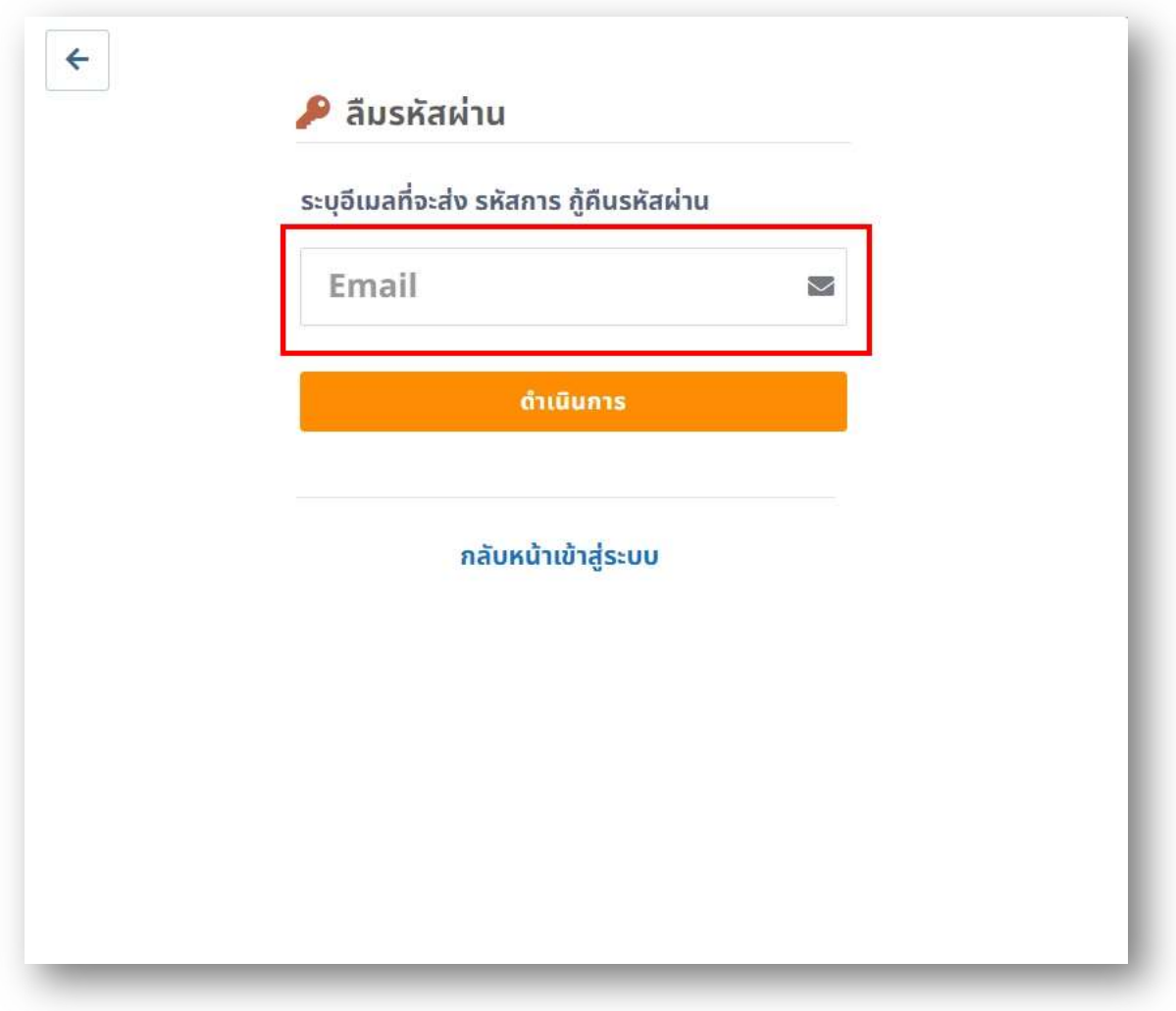

-

ขั้นตอนที่ 3 :

ระบบจะ "ส่งอีเมล" ไปยังอีเมลที่ท่านได้ลงทะเบียนไว้ กรุณาตรวจสอบอีเมลของท่าน

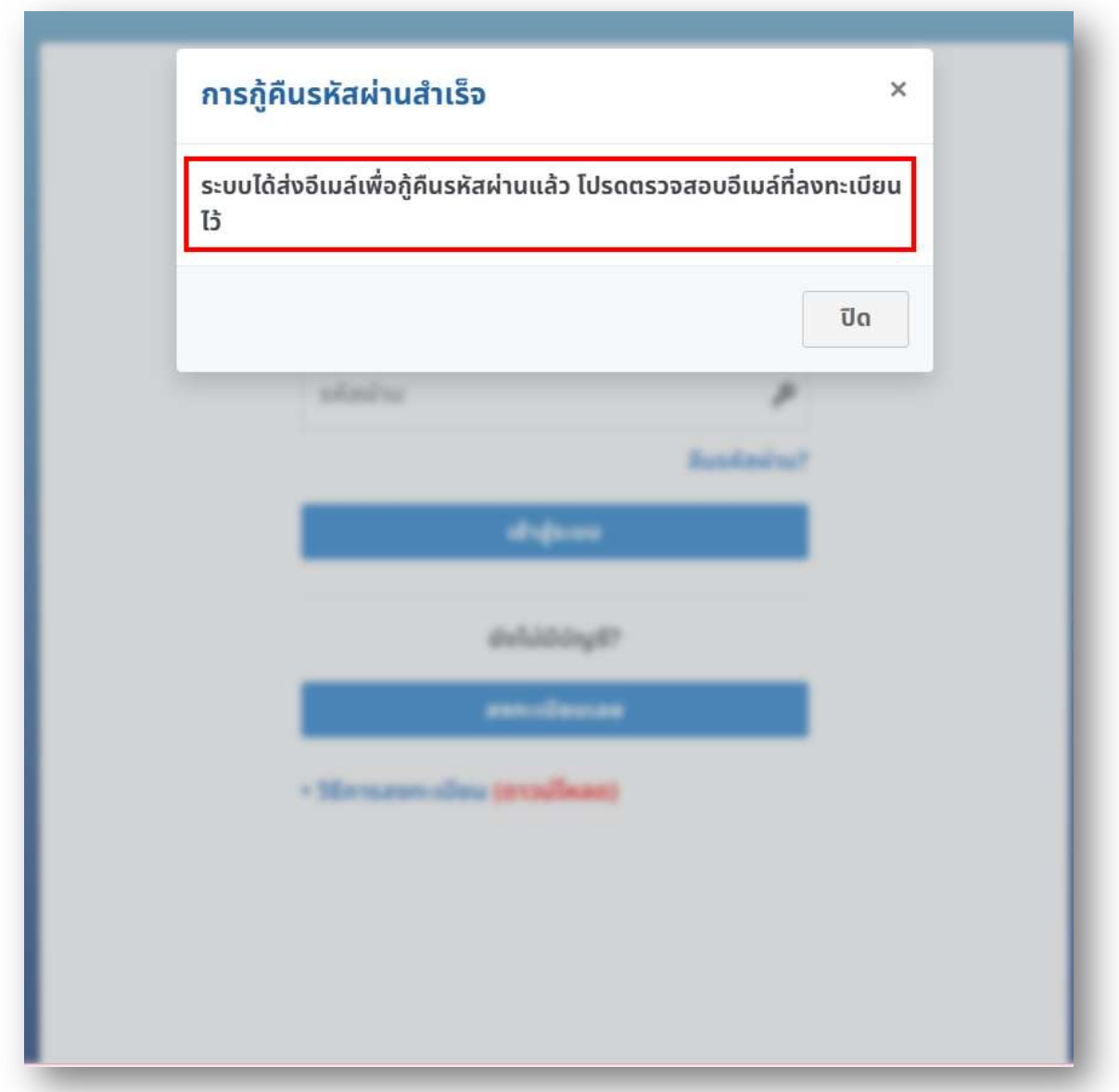

## ขั้นตอนที่ 4 :

กรุณาตรวจสอบอีเมลเพื่อรีเซตรหัสผ่าน

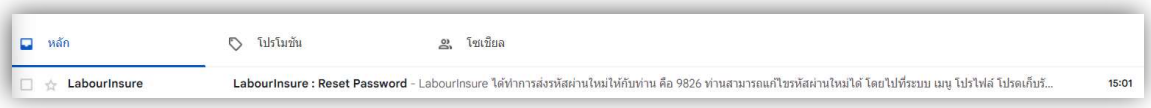

## ขั้นตอนที่ 5 :

กรุณานำ "รหัสผ่าน" ที่ท่านได้รับไปกรอกที่หน้า "เข้าสู่ระบบ" เพื่อเข้าสู่ระบบ

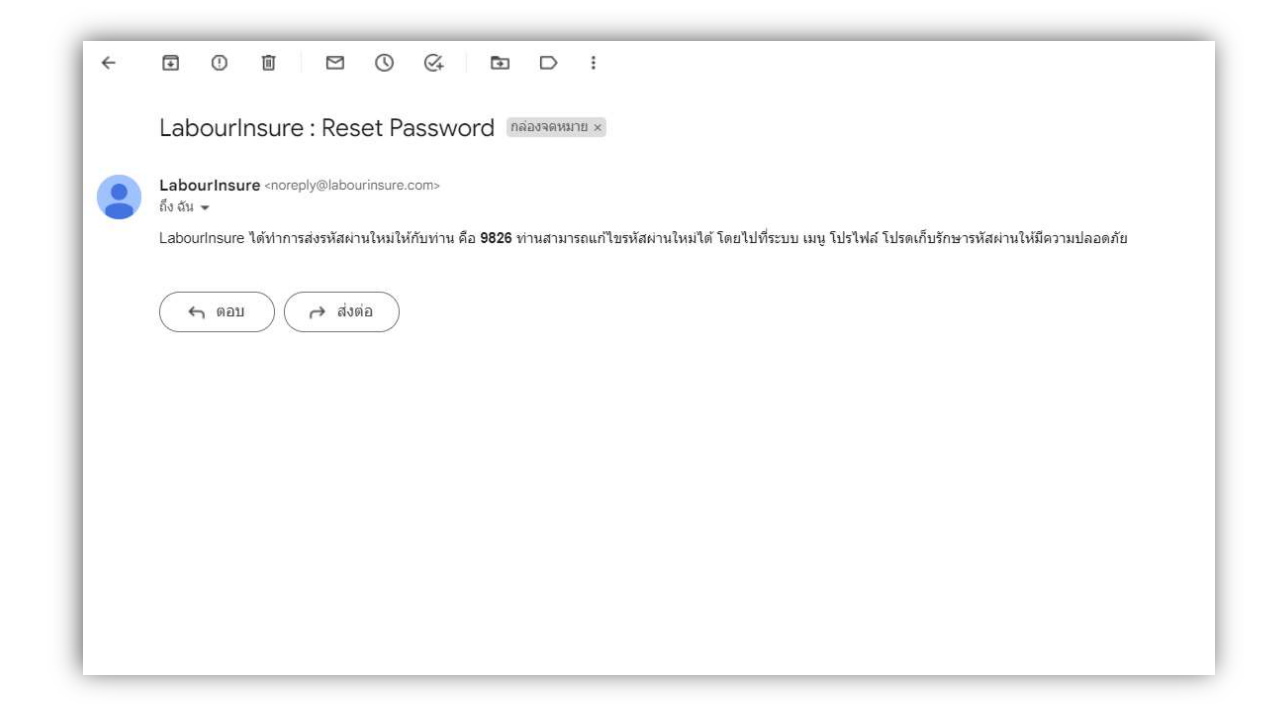